## **GARMIN.**

# NÜVİ® 55/56/65/66

Kullanma Kılavuzu

#### © 2014 Garmin Ltd. veya yan kuruluşları

Tüm hakları saklıdır. Telif hakkı yasaları kapsamında bu kılavuzun tamamı veya bir kısmı Garmin'in yazılı izni olmadan kopyalanamaz. Garmin, herhangi bir kişi veya kuruma haber vermeden ürünlerini değiştirme veya iyileştirme ve bu kılavuzun içeriği üzerinde değişiklik yapma hakkını saklı tutar. Mevcut güncellemeler ve bu ürünün kullanımıyla ilgili ek bilgiler için [www.garmin.com](http://www.garmin.com)  adresine gidin.

Garmin®, nüvi® ve Garmin logosu, Garmin Ltd. veya yan kuruluşlarının ABD ve diğer ülkelerdeki tescilli ticari markasıdır. Bu ticari markalar Garmin'in açık izni olmaksızın kullanılamaz.

BaseCamp™, Garmin Express™, HomePort™, MapSource®, myGarmin™, ecoRoute™, myTrends™, nüMaps Guarantee™ ve nüMaps Lifetime™ Garmin Ltd. veya yan kuruluşlarının ticari markasıdır. Bu ticari markalar Garmin'in açık izni olmaksızın kullanılamaz.

microSD™ ve microSDHC logosu SD-3C, LLC'nin ticari markasıdır. Windows®, Windows Vista® ve Windows XP® Microsoft Corporation'ın ABD ve diğer ülkelerdeki tescilli ticari markasıdır. Mac®, Apple Inc'in ticari markasıdır.

## İçindekiler

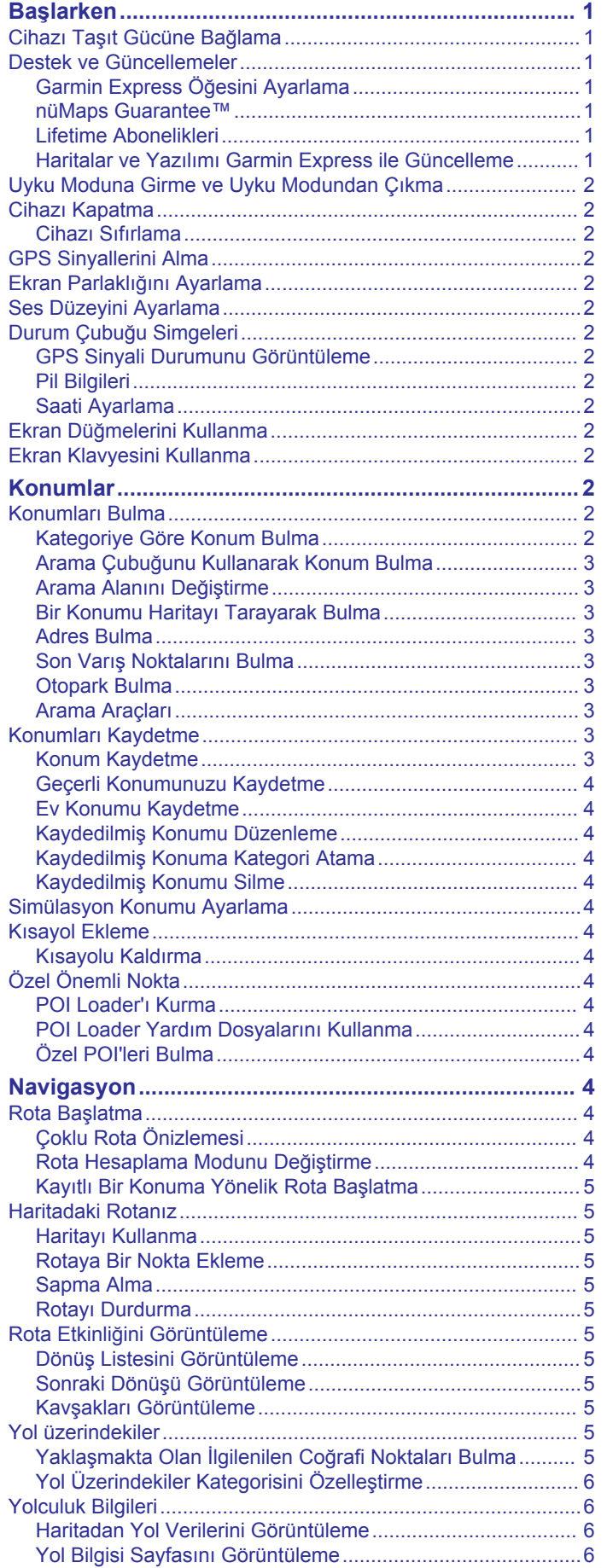

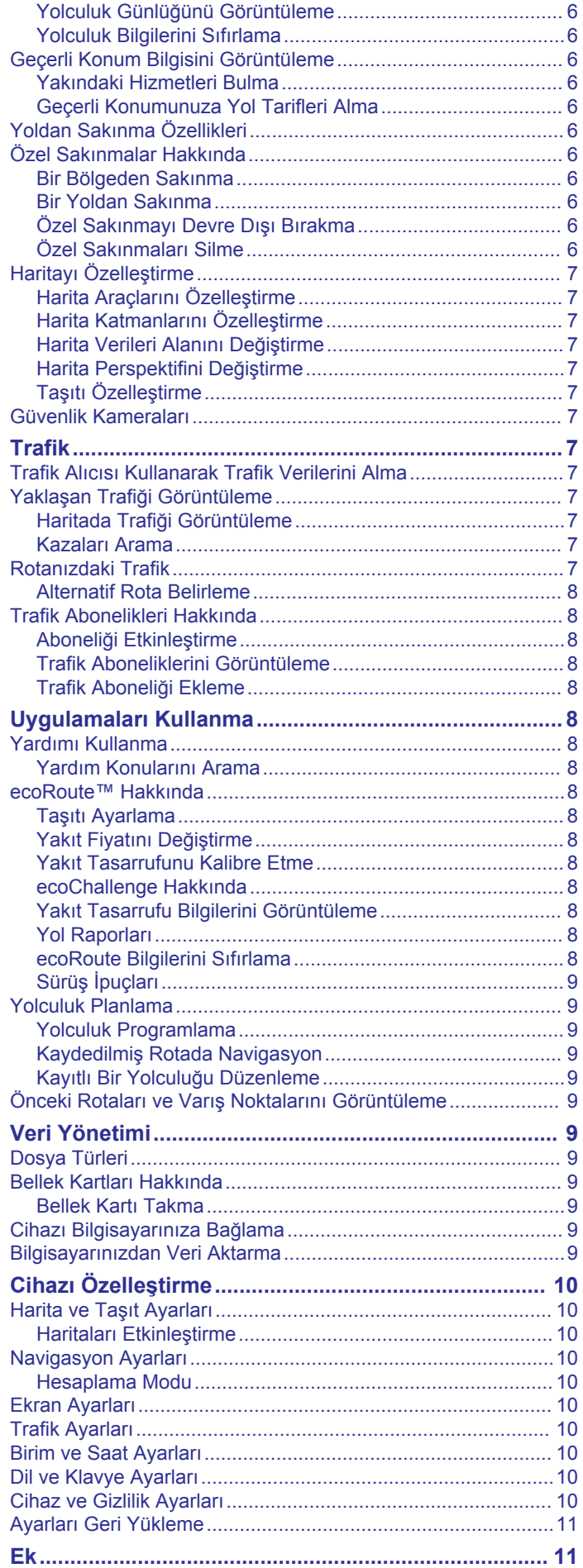

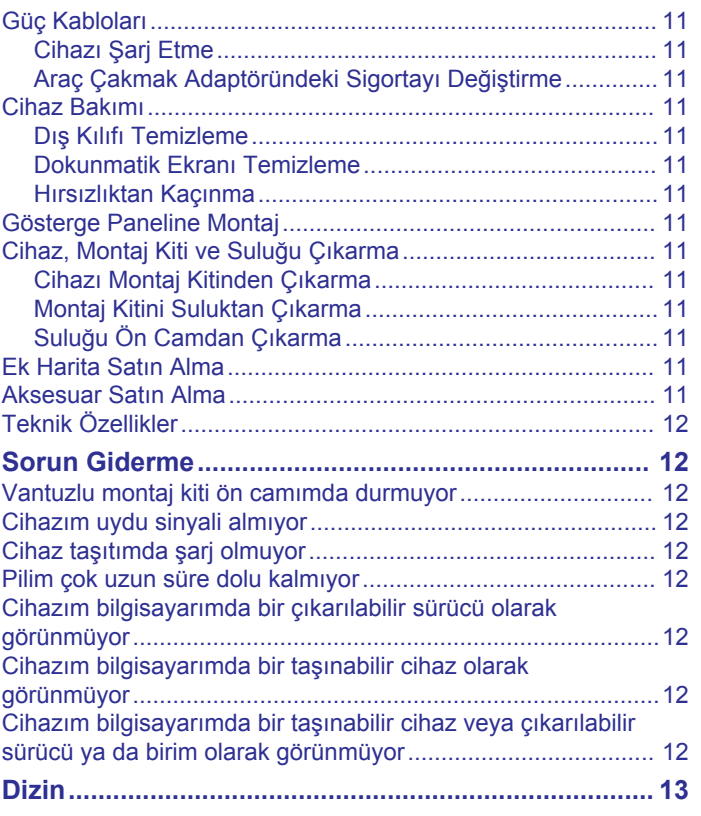

## **Başlarken**

#### **UYARI**

<span id="page-4-0"></span>Ürün uyarıları ve diğer önemli bilgiler için ürün kutusundaki *Önemli Radar ve Ürün Bilgileri* kılavuzuna bakın.

## **Cihazı Taşıt Gücüne Bağlama**

#### **UYARI**

Bu ürün lityum-iyon pil içerir. Pilin aşırı ısıya maruz kalması nedeniyle kişisel yaralanmaları veya ürünün zarar görmesini önlemek için cihazı doğrudan güneş ışığına maruz bırakmayın.

Cihazınızı pil gücüyle kullanmadan önce şarj etmelisiniz.

1 Taşıt güç kablosunu (1) cihazdaki USB portuna takın.

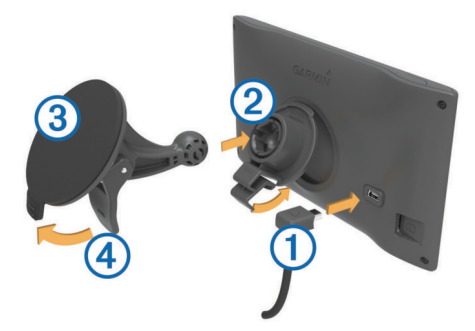

- 2 Yerine oturuncaya kadar suluğun 3 üzerindeki montaj kitine bastırın.
- **3** Suluğu ön cama bastırın ve kolu 4 tekrar ön cama doğru döndürün.
- **4** Montaj kitinin üst kısmındaki tırnağı cihazın arka kısmındaki yuvaya geçirin.
- **5** Montaj kitinin alt kısmını yerine oturuncaya kadar cihaza bastırın.
- **6** Taşıt kablosunun diğer ucunu taşıtınızdaki bir güç çıkışına takın.

## **Destek ve Güncellemeler**

Garmin Express™, Garmin® cihazları için bu servislere kolay erişim sağlar. Bazı servisler cihazınız için kullanılamayabilir.

- Ürün kaydı
- Ürün kılavuzları
- Yazılım güncellemeleri
- Harita güncellemeleri
- Araçlar, sesler ve diğer ekstralar

#### **Garmin Express Öğesini Ayarlama**

- **1** USB kablosunun küçük ucunu cihazınızın portuna takın.
- **2** USB kablosunun büyük ucunu bilgisayarınızdaki boş bir USB portuna takın.
- **3** [www.garmin.com/express](http://www.garmin.com/express) adresine gidin.
- **4** Ekrandaki talimatları izleyin.

#### **nüMaps Guarantee™**

Cihazınızın sürüş sırasında ilk kez uydu sinyali aldıktan sonraki 90 gün içinde ücretsiz harita güncelleme hakkı olabilir. Hüküm ve koşullar için [www.garmin.com/numaps](http://www.garmin.com/numaps) adresine gidin.

#### **Lifetime Abonelikleri**

Bazı modeller lifetime özelliklerine abonelikler içerir. Daha fazla bilgi için, [www.garmin.com/lmt](http://www.garmin.com/lmt) adresine gidin.

**LT**: Bu model, lifetime trafik aboneliği ve bir trafik alıcısı içerir.

**LM**: Bu model, cihazınızın kullanılabilir ömrü boyunca üç ayda bir harita güncellemesi yapılmasını gerektiren nüMaps

Lifetime™ aboneliği içerir. Hüküm ve koşullar için [www.garmin.com/us/maps/numaps\\_lifetime](http://www.garmin.com/us/maps/numaps_lifetime) adresine gidin.

**LMT**: Bu model, nüMaps Lifetime aboneliği, lifetime trafik aboneliği ve bir trafik alıcısı içerir.

#### *Lifetime Haritalarını Etkinleştirme*

- **1** [www.garmin.com/express](http://www.garmin.com/express) adresine gidin.
- **2** Ekrandaki talimatları izleyin. **NOT:** Cihazı kaydettirirseniz bir harita güncellemesi kullanılabilir olduğunda e-posta bildirimleri alabilirsiniz.

#### **Haritalar ve Yazılımı Garmin Express ile Güncelleme**

Cihazınız için en son harita ve yazılım güncellemelerini indirip yüklemek için Garmin Express yazılımını kullanabilirsiniz. Harita güncellemeleri, cihazınızın varış noktalarınıza doğru ve verimli rotalar hesaplamaya devam edebilmesi için mevcut olan en yeni harita verilerini sağlar. Garmin Express, Windows® ve Mac® bilgisayarlarda kullanılabilir.

- **1** Bilgisayarınızda [www.garmin.com/express](http://www.garmin.com/express) adresine gidin.
- **2** Bir seçenek belirleyin:
	- Bir Windows bilgisayara yüklemek için **Windows için İndir**'i seçin.
	- Bir Mac bilgisayara yüklemek için **Mac Sürümü**'nü seçin.

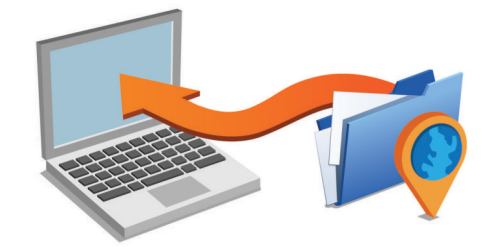

- **3** İndirilen dosyayı açın ve ekrandaki talimatları izleyerek yüklemeyi tamamlayın.
- **4** Garmin Express öğesini başlatın.
- **5** Garmin cihazınızı bir USB kablosuyla bilgisayarınıza bağlayın.

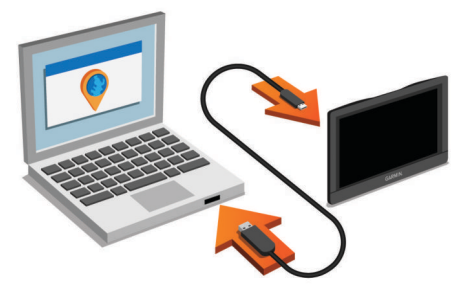

Garmin Express yazılımı cihazınızı algılar.

- **6** Ürün kaydı için bir e-posta adresi girin (isteğe bağlıdır).
- **7 cihazı kaydet**'i tıklayın.
- **8 güncellemeleri denetle**'yi tıklayın.
	- Mevcut harita ve yazılım güncellemelerinin listesi görüntülenir.
- **9** Yüklenecek güncellemeleri seçin.
- **10Şimdi Yükle**'u tıklayın.

<span id="page-5-0"></span>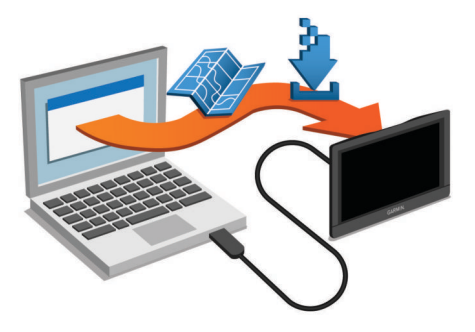

Garmin Express yazılımı güncellemeleri indirip cihazınıza yükler. Harita güncellemeleri çok büyüktür ve yavaş Internet bağlantılarında bu işlemin tamamlanması uzun zaman alabilir.

## **Uyku Moduna Girme ve Uyku Modundan Çıkma**

Cihazınız kullanılmadığında pil gücünden tasarruf etmek için uyku modunu kullanabilirsiniz. Uyku modundayken cihazınız çok az güç kullanır ve kullanılacağı zaman uyku modundan hızlıca çıkabilir.

**İPUCU:** Pil şarj olurken cihazınızı uyku moduna geçirerek daha hızlı şarj edebilirsiniz.

Güç tuşuna ① basın.

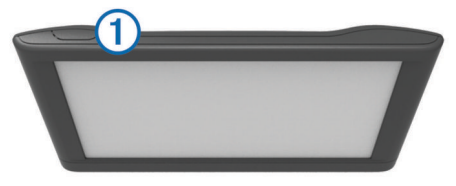

## **Cihazı Kapatma**

**1** Ekranda bir komut istemi görüntülenene kadar güç tuşunu basılı tutun.

Beş saniye sonra komut istemi görüntülenir. Güç tuşunu komut istemi görüntülenmeden bırakırsanız cihaz uyku moduna girer.

**2 Kapat**'yı seçin.

#### **Cihazı Sıfırlama**

Cihazınız çalışmamaya başlarsa cihazı sıfırlayabilirsiniz.

Güç tuşunu 12 saniye boyunca basılı tutun.

#### **GPS Sinyallerini Alma**

Cihazınızla navigasyon yapabilmek için uydu sinyallerini alabilmeniz gerekir. Durum çubuğundaki **sim**l simgesi uydu sinyal gücünü gösterir. Uydu sinyallerini almak birkaç dakika sürebilir.

- **1** Cihazı açın.
- **2** Cihazın uyduları bulmasını bekleyin.
- **3** Gerekirse, yüksek bina ve ağaçlardan uzak açık bir alana çıkın.

## **Ekran Parlaklığını Ayarlama**

- **1** Şunu seçin: **Ayarlar** > **Ekran** > **Parlaklık** öğesini.
- **2** Parlaklığı ayarlamak için kaydırma çubuğunu kullanın.

## **Ses Düzeyini Ayarlama**

- **1 Ses**'ni seçin.
- **2** Bir seçenek belirleyin:
	- Ses düzeyini ayarlamak için kaydırma çubuğunu kullanın.
	- Cihazı sessize almak için öğesini seçin.

• İlave seçenekler için \ öğesini seçin.

## **Durum Çubuğu Simgeleri**

Durum çubuğu, ana menünün üst kısmında yer alır. Durum çubuğu simgeleri, cihazdaki özellikler hakkında bilgiler gösterir. Ayarları değiştirmek veya daha fazla bilgi görüntülemek için bazı simgeleri seçebilirsiniz.

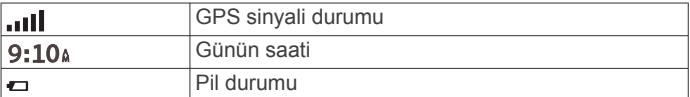

## **GPS Sinyali Durumunu Görüntüleme**

Üç saniye boyunca **...** Il tuşunu basılı tutun.

#### **Pil Bilgileri**

Güç bağlantısı yapıldıktan sonra cihaz şarj olmaya başlar. Durum çubuğundaki  $\Rightarrow$  simgesi dahili pilin durumunu gösterir.

#### **Saati Ayarlama**

**1** Ana menüden saati seçin.

- **2** Bir seçenek belirleyin:
	- GPS bilgilerini kullanarak saati otomatik olarak ayarlamak için **Otomatik**'i seçin.
	- Saati manuel olarak ayarlamak için sayıları yukarı veya aşağı sürükleyin.

## **Ekran Düğmelerini Kullanma**

- Önceki menü ekranına dönmek için  $\blacktriangleright$  öğesini seçin.
- Ana menüye hızlıca dönmek için  $\rightarrow$  öğesini basılı tutun.
- Daha fazla seçenek görmek için ♠ veya ♥ öğesini seçin.
- Daha hızlı kaydırmak için ♠ veya ♥ öğesini basılı tutun.
- Geçerli ekrana ait seçenekler menüsünü görmek için $\equiv$ öğesini seçin.

## **Ekran Klavyesini Kullanma**

Klavye düzenini değiştirmek için "Dil ve Klavye Ayarları" bölümüne bakın (*[Dil ve Klavye Ayarları](#page-13-0)*, sayfa 10).

- Arama girişini silmek için **x** öğesini seçin.
- Bir karakteri silmek için & öğesini seçin.
- Klavye dil modunu değiştirmek için öğesini seçin.
- Noktalama işaretleri gibi özel karakterler girmek için öğesini seçin.
- Karakterde büyük harf kullanımını değiştirmek için  $\triangleq$  öğesini seçin.

## **Konumlar**

Cihazınızda yüklü detaylı haritalarda restoranlar, oteller, otomobil servisleri gibi konumlar ve detaylı sokak bilgileri yer alır. Yakındaki işletmeleri ve sinema/müze/parkları bulmak için kategorileri kullanabilirsiniz. Adresleri, koordinatları, şehirleri ve kavşakları da arayabilirsiniz.

## **Konumları Bulma**

#### **Kategoriye Göre Konum Bulma**

- **1 Nereye?** öğesini seçin.
- **2** Bir kategori seçin veya **Kategoriler**'i seçin.
- **3** Gerekiyorsa, alt kategori seçin.
- **4** Bir konum seçin.

## *Kategori İçinde Arama Yapma*

Bir önemli nokta için arama gerçekleştirdikten sonra, bazı kategoriler için seçtiğiniz son üç varış noktasını gösteren bir Hızlı Arama listesi görüntülenebilir.

- <span id="page-6-0"></span>**1 Nereye?** öğesini seçin.
- **2** Bir kategori seçin veya **Kategoriler**'i seçin.
- **3** Bir kategori seçin.
- **4** Varsa, Hızlı Arama listesinden bir varış noktası seçin.

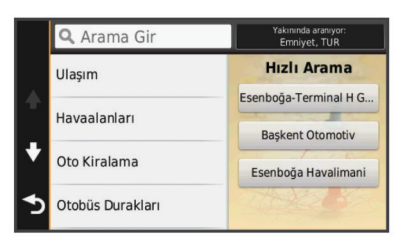

**5** Gerekiyorsa, uygun varış noktasını seçin.

#### **Arama Çubuğunu Kullanarak Konum Bulma**

Bir kategori, marka adı, adres veya şehir adı girerek konum aramak için arama çubuğunu kullanabilirsiniz.

- **1 Nereye?** öğesini seçin.
- **2** Arama çubuğunda, **Arama Gir**'i seçin.
- **3** Arama teriminin tamamını veya bir kısmını girin. Önerilen arama terimleri, arama çubuğunun altında görünür.
- **4** Bir seçenek belirleyin:
	- Bir işletme türü aramak için, bir kategori adı (örneğin, "sinema salonları" girin).
	- Ada göre işletme aramak için, adın tamamını veya bir kısmını girin.
	- Yakınınızdaki bir adresi aramak için, sokak numarasını ve sokak adını girin.
	- Başka bir şehirdeki adresi aramak için, sokak numarasını, sokak adını, şehri ve eyaleti girin.
	- Bir şehir aramak için şehir ve eyaleti girin.
	- Koordinatları aramak için, enlem ve boylam koordinatlarını girin.
- **5** Bir seçenek belirleyin:
	- Önerilen bir arama terimini kullanarak arama yapmak için, terimi seçin.
	- Girdiğiniz metni kullanarak arama yapmak için Q öğesini secin.
- **6** Gerekiyorsa, konum seçin.

#### **Arama Alanını Değiştirme**

- **1** Ana menüden **Nereye?** öğesini seçin.
- **2 Yakınında Aranıyor** öğesini seçin.
- **3** Seçeneklerden birini seçin.

#### **Bir Konumu Haritayı Tarayarak Bulma**

Harita verilerine eklenmiş restoran, hastane ve yakıt istasyonu gibi yerleri bulabilmeniz için, yol üzerindeki yerler için harita katmanını etkinleştirmeniz gerekir (*[Harita Katmanlarını](#page-10-0) [Özelleştirme](#page-10-0)*, sayfa 7).

- **1 Haritaya Bak**'yi seçin.
- **2** Haritayı sürükleyip yakınlaştırarak, aranan alanı görüntüleyin.
- **3** Gerekirse, Q öğesini seçin ve yalnızca belirli bir yer kategorisini görüntülemek için bir kategori simgesi belirleyin. Konum işaretleri ( $\Pi$  veya mavi nokta) haritada görünür.
- **4** Bir seçenek belirleyin:
	- Bir konum işareti seçin.
	- Sokak, kavşak veya adres konumu gibi bir nokta seçin.
- **5** Gerekirse, ek bilgileri görüntülemek için konum açıklamasını seçin.

#### **Adres Bulma**

**NOT:** Adımların sırası, cihazınıza yüklenen harita verilerine göre değişebilir.

- **1 Nereye?** > **Adres**'i seçin.
- **2** Adres numarasını girip **Bitti**'yi seçin.
- **3** Sokak adını girin ve **Sonraki**'yi seçin.
- **4** Gerekiyorsa il, ilçe veya bölgeyi değiştirmek için **Yakınında Aranıyor** öğesini seçin.
- **5** Gerekiyorsa il, ilçe veya bölgeyi seçin.
- **6** Gerekiyorsa, adresi seçin.

#### **Son Varış Noktalarını Bulma**

Cihazınız en son bulduğunuz 50 varış noktasını saklar.

- **1 Nereye?** > **Geçmiş**'ı seçin.
- **2** Bir konum seçin.

#### *Son Bulunan Yerler Listesini Temizleme*

**Nereye?** > **Geçmiş** > > **Temizle** > **Evet**'i seçin.

#### **Otopark Bulma**

- **1 Nereye?** > **Kategoriler** > **Park**'ı seçin.
- **2** Bir otopark konumu seçin.

#### *Son Otopark Yerinizi Bulma*

Cihazınızı açık durumdayken cihaz montaj aparatından çıkardığınızda, geçerli konumunuz bir park yeri olarak kaydedilir.

**Uygulamalar** > **Son Mevki** öğesini seçin.

#### **Arama Araçları**

Arama araçları, ekranda gösterilen bilgi istemlerini yanıtlayarak belirli konum türlerini aramanıza imkan tanır.

#### *Kavşak Bulma*

İki cadde, otoyol veya diğer yollar arasında bir kavşak veya kesişme noktası arayabilirsiniz.

- **1 Nereye?** > **Kategoriler** > **Kavşaklar**'ı seçin.
- **2** Sokak/cadde bilgilerini girmek için ekrandaki talimatları takip edin.
- **3** Kavşak seçin.

#### *İlçe Bulma*

- **1 Nereye?** > **Kategoriler** > **Şehir**'i seçin.
- **2 Arama Gir**'i seçin.
- **3** Bir ilçe adı girin ve Q öğesini seçin.
- **4** Bir ilçe seçin.

#### *Koordinatları Kullanarak Konum Bulma*

Bir konumu enlem ve boylam koordinatlarını kullanarak bulabilirsiniz. Bu özellik, jeokaşe arama sırasında yardımcı olabilir.

- **1 Nereye?** > **Kategoriler** > **Koordinatlar**'ı seçin.
- **2** Gerekiyorsa *s* öğesini seçin ve koordinat formatını veya başlangıç noktasını değiştirin.
- **3** Enlem koordinatını seçin.
- **4** Yeni koordinatı girin ve **Bitti**'yi seçin.
- **5** Boylam koordinatını seçin.
- **6** Yeni koordinatı girin ve **Bitti**'yi seçin.
- **7 Haritada Göster**'i seçin.

#### **Konumları Kaydetme**

#### **Konum Kaydetme**

- **1** Bir konumu arayın (*[Kategoriye Göre Konum Bulma](#page-5-0)*, sayfa 2).
- **2** Arama sonuçlarından bir konum seçin.
- **3** seçimini yapın.
- <span id="page-7-0"></span>**4 Kaydet**'i seçin.
- **5** Gerekiyorsa bir ad girin ve **Bitti**'yi seçin.

#### **Geçerli Konumunuzu Kaydetme**

- **1** Haritadan taşıt simgesini seçin.
- **2 Kaydet**'i seçin.
- **3** Bir ad girin ve **Bitti**'yi seçin.
- **4 Tamam**'ı seçin.

#### **Ev Konumu Kaydetme**

En sık döndüğünüz konum için Ev Konumu ayarlayabilirsiniz.

- **1 Nereye?** > > **Ev Konumunu Ayarla**'yı seçin.
- **2 Adresimi Gir**, **Geçerli Konumu Kullan** veya **Son Bulunanlar** seçeneğini belirleyin.

Konum, Kaydedildi menüsüne "Ev" olarak kaydedilir.

#### *Eve Gitme*

**Nereye?** > **Eve Git**'i seçin.

#### *Ev Konumu Bilgilerinizi Düzenleme*

- **1** Şunu seçin: **Nereye?** > **Kaydedildi** > **Ev**.
- 2 **6** seçimini yapın.
- **3** > **Düzenle**'yi seçin.
- **4** Değişikliklerinizi girin.
- **5 Bitti**'yi seçin.

#### **Kaydedilmiş Konumu Düzenleme**

- **1 Nereye?** > **Kaydedildi** öğesini seçin.
- **2** Gerekiyorsa, bir kategori seçin.
- **3** Bir konum seçin.
- **4** öğesini seçin.
- **5** > **Düzenle**'yi seçin.
- **6** Bir seçenek belirleyin:
	- **Adı**'ı seçin.
	- **Telefon Numarası**'nı seçin.
	- Kaydedilmiş konuma kategori atamak için **Kategoriler**'i seçin.
	- Kayıtlı konumu harita üzerinde işaretlemede kullanılan simgeyi değiştirmek için **Harita Sembolünü Değiştir**'i seçin.
- **7** Bilgileri düzenle.
- **8 Bitti**'yi seçin.

#### **Kaydedilmiş Konuma Kategori Atama**

Kaydettiğiniz konumları düzenlemek için özel kategoriler ekleyebilirsiniz.

**NOT:** En az 12 konum kaydetmenizden sonra kategoriler, kaydedilen konumlar menüsünde görünür.

- **1 Nereye?** > **Kaydedildi** öğesini seçin.
- **2** Bir konum seçin.
- **3** öğesini seçin.
- **4** > **Düzenle** > **Kategoriler**'i seçin.
- **5** Virgülle ayrılmış bir veya daha fazla kategori adı girin.
- **6** Gerekiyorsa, önerilen bir kategoriyi seçin.
- **7 Bitti**'yi seçin.

#### **Kaydedilmiş Konumu Silme**

**NOT:** Silinen konumlar kurtarılamaz.

- **1 Nereye?** > **Kaydedildi** öğesini seçin.
- **2** > **Kayıtlı Yerleri Sil**'i seçin.
- **3** Silinecek kayıtlı öğelerin yanındaki kutuyu işaretleyin ve **Sil**'i seçin.

## **Simülasyon Konumu Ayarlama**

Kapalı mekandaysanız veya uydu sinyallerini alamıyorsanız, bir simülasyon konumu ayarlamak için GPS'i kullanabilirsiniz.

- **1 Ayarlar** > **Navigasyon** > **GPS Simülatörü**'nü seçin.
- **2** Ana menüden, **Haritaya Bak** öğesini seçin.
- **3** Haritaya iki kez dokunarak bir alan seçin.
	- Konumun adresi, ekranın altında görünür.
- **4** Konum açıklamasını seçin.
- **5 Konum Ayarla**'yı seçin.

#### **Kısayol Ekleme**

Nereye? menüsüne kısayollar ekleyebilirsiniz. Kısayol bir konuma, kategoriye veya arama aracına işaret edebilir. Nereye? menüsü en fazla 36 kısayol simgesi içerebilir.

- **1 Nereye?** > **Kısayol Ekle**. öğesini seçin.
- **2** Bir öğe seçin.

#### **Kısayolu Kaldırma**

- **1 Nereye?** > > **Kısayol(ları)u kaldır**'ı seçin.
- **2** Kaldırılacak kısayolu seçin.
- **3** Onaylamak için kısayolu tekrar seçin.

## **Özel Önemli Nokta**

Özel POI'ler haritada özelleştirilmiş noktalardır. Belirtilen bir noktaya yaklaştığınızı veya belirtilen bir hızdan daha hızlı hareket ettiğinizi bildiren uyarılar barındırabilirler.

#### **POI Loader'ı Kurma**

Bilgisayarınıza özel POI listelerini indirebilir ve POI Loader yazılımını kullanarak cihazınıza kurabilirsiniz.

- **1** [www.garmin.com/poiloader](http://www.garmin.com/poiloader) adresine gidin.
- **2** Ekrandaki talimatları izleyin.

#### **POI Loader Yardım Dosyalarını Kullanma**

POI Loader hakkında daha fazla bilgi almak için Yardım dosyasına bakın.

POI Loader açıkken **Yardım**'ı tıklayın.

#### **Özel POI'leri Bulma**

Özel POI'ler bulabilmeniz için POI Loader yazılımını kullanarak cihazınıza özel POI'ler yüklemeniz gerekir (*POI Loader'ı Kurma*, sayfa 4).

- **1 Nereye?** > **Kategoriler**'i seçin.
- **2** Diğer Kategoriler bölümüne gidin ve bir kategori seçin.

## **Navigasyon**

#### **Rota Başlatma**

- **1** Bir konum arayın (*[Konumlar](#page-5-0)*, sayfa 2).
- **2** Bir konum seçin.
- **3 Git** öğesini seçin.

#### **Çoklu Rota Önizlemesi**

- **1** Bir konumu arayın (*[Kategoriye Göre Konum Bulma](#page-5-0)*, sayfa 2).
- **2** Arama sonuçlarından bir konum seçin.
- **3 Rotalar**'ı seçin.
- **4** Bir rotayı seçin.

#### **Rota Hesaplama Modunu Değiştirme**

Rota hesaplaması yol hızlarına ve ilgili rotaya ait araç hızlanma verilerine dayanır. Hesaplama modu yalnızca otomobil rotalarını etkiler.

#### <span id="page-8-0"></span>Şunları seçin: **Ayarlar** > **Navigasyon** > **Hesaplama Modu**.

- Daha kısa süren ancak mesafe olarak daha uzun olabilecek rotaları hesaplamak için **Daha Kısa Süre**'yi seçin.
- Mesafe olarak daha kısa olan ancak daha uzun sürebilecek rotaları hesaplamak için **Daha Kısa Mesafe**'yi seçin.
- İki nokta arasında rota (yollara bağlı kalmadan) hesaplamak için **Yol Dışı**'nı seçin.

#### *Yol Dışı Navigasyon*

Navigasyonda yolları takip etmiyorsanız, Yol Dışı modunu kullanabilirsiniz.

- **1 Ayarlar** > **Navigasyon**'u seçin.
- **2 Hesaplama Modu** > **Yol Dışı** > **Kaydet**'i seçin. Sonraki rota konuma doğru bir hat olarak hesaplanır.

## **Kayıtlı Bir Konuma Yönelik Rota Başlatma**

- **1 Nereye?** > **Kaydedildi** öğesini seçin.
- **2** Gerekirse, bir kategori seçin veya **Tüm Kayıtlı Yerler**'i seçin.
- **3** Bir konum seçin.
- **4 Git** öğesini seçin.

## **Haritadaki Rotanız**

#### *DUYURU*

Hız limiti özelliği yalnızca bilgilendirme amaçlı olup, yoldaki hız limiti işaretlerine uyma ve sürekli güvenli sürmeye özen gösterme sorumluluğunuzu ortadan kaldırmaz. Garmin uygulamadaki tüm trafik kanun ve işaretlerine uymamanızdan dolayı alacağınız herhangi bir trafik cezası ya da mahkeme celbinden sorumlu olmayacaktır.

Rota eflatun bir çizgiyle işaretlenir. Damalı bayrak varış noktanızı gösterir.

Yolculuk sırasında, cihazınız sizi sesli uyarılarla, harita üzerindeki oklarla ve haritanın üst tarafındaki yol tarifleriyle varış noktanıza yönlendirir. Orijinal rotanızdan ayrılırsanız, cihaz rotayı yeniden hesaplar ve yeni yol tarifleri sunar.

Siz ana yollarda seyahat ederken, mevcut hız sınırını gösteren bir veri alanı görünebilir.

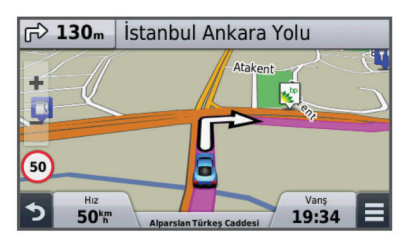

#### **Haritayı Kullanma**

**1 Haritaya Bak**'yi seçin.

- **2** Haritanın herhangi bir yerini seçin.
- **3** Bir seçenek belirleyin:
	- Yakınlaştırmak veya uzaklaştırmak için  $\blacktriangleright$  veya  $\blacktriangleright$  öğesini seçin.
	- Kuzey Yukarı ve 3B görünümleri arasında geçiş yapmak için  $\bigwedge$  öğesini seçin.
	- Bir rotada yolculuk yapmadığınız sırada belirli kategorileri görüntülemek için Q öğesini seçin.
	- Bulunduğunuz yeri haritada ortalamak için böğesini seçin.

#### **Rotaya Bir Nokta Ekleme**

Bir nokta eklemek için öncelikle bir rotayı izliyor olmalısınız.

1 Haritadan,  $\blacktriangleright$  > **Nereye?** öğesini seçin.

- **2** Konum arayın.
- **3** Bir konum seçin.
- **4 Git** öğesini seçin.
- **5 Aktif Rotaya Ekle**'yi seçin.

#### **Sapma Alma**

Sapma almadan önce, bir rotayı izliyor olmanız ve sapma aracını harita araçları menüsüne eklemeniz gerekir (*[Harita](#page-10-0) [Araçlarını Özelleştirme](#page-10-0)*, sayfa 7).

Rotanızda belirli bir mesafe için ya da belirli yolların yakınında sapma alabilirsiniz. Bunu yapmanız, inşaat alanlarıyla, kapalı yollarla ya da kötü yol koşullarıyla karşılaşmanız durumunda faydalı olur.

- **1** Haritadan, > **Rota Değiştir**'i seçin.
- **2** Bir seçenek belirleyin.
	- Belirli bir mesafe için rotanızda sapma almak istiyorsanız **Mesafeden Sapma**'yı seçin.
	- Rotanızda belirli bir yol yakınında sapma almak için **Yoldan Sapma**'yı seçin.

#### **Rotayı Durdurma**

Haritadan  $\equiv$  >  $\bullet$  öğesini seçin.

## **Rota Etkinliğini Görüntüleme**

#### **Dönüş Listesini Görüntüleme**

Bir rotada navigasyon halindeyken, rotanız boyunca mevcut tüm dönüş, manevraları ve dönüşler arasındaki mesafeyi görüntüleyebilirsiniz.

- **1** Bir rotada navigasyon halindeyken, haritanın üst kısmındaki metin çubuğuna dokunun.
- **2** Bir dönüş seçin. Dönüş detayları belirir. Varsa, ana yollardaki kavşakların kavşak resmi belirir.

#### *Haritada Rotanın Tamamını Görüntüleme*

- **1** Bir rotada seyrederken, haritanın üst kısmındaki navigasyon çubuğunu seçin.
- $2 \equiv$  > **Harita'y** seçin.

#### **Sonraki Dönüşü Görüntüleme**

Bir rotada seyrederken, sonraki dönüşün, şerit değişiminin ya da diğer manevraların önizlemeleri haritanın sol üst köşesinde belirir.

Önizleme dönüşe ya da ilgili manevraya olan mesafeyi ve varsa seyahat etmeniz gereken şerit bilgisini içerir.

Haritada bir sonraki dönüşü görüntülemek için vosi öğesini secin.

#### **Kavşakları Görüntüleme**

Bir otomobil rotasında seyrederken, ana yollardaki kavşakları görüntüleyebilirsiniz. Rota üzerindeki bir kavşağa yaklaştığınızda, varsa, o kavşağın resmi kısa bir süre için belirir.

Haritadan, varsa, kavşak resmini görüntülemek için poss nesnesini seçin.

## **Yol üzerindekiler**

Rotanız veya seyahat etmekte olduğunuz yol üzerindeki yaklaşan işletmeleri ve hizmetleri görüntüleyebilirsiniz. Hizmetler, kategorilerine göre filtrelenir.

#### **Yaklaşmakta Olan İlgilenilen Coğrafi Noktaları Bulma**

- **1** Haritadan > **Yol Üzerindekiler**'i seçin.
- **2** Bir sekme seçin.
- **3** İlgilenilen coğrafi nokta seçin.

#### <span id="page-9-0"></span>**Yol Üzerindekiler Kategorisini Özelleştirme**

Aradığınız kategorileri değiştirebilir, kategorilerin sıralamasını yeniden düzenleyebilir ve belirli bir işletmeyi veya kategoriyi arayabilirsiniz.

- **1** Haritadan > **Yol Üzerindekiler**'i seçin.
- **2** Bir hizmet simgesini seçin.
- **3** seçimini yapın.
- **4** Bir seçenek belirleyin:
	- Bir kategoriyi listede yukarı veya aşağı taşımak için oku seçin ve kategori adının sağına doğru sürükleyin.
	- Bir kategoriyi değiştirmek isterseniz kategoriyi seçin.
	- Özel bir kategori oluşturmak için bir kategori seçin, **Özel Arama**'yı seçin ve bir işletmenin veya kategorinin adını girin.
- **5 Bitti**'yi seçin.

## **Yolculuk Bilgileri**

#### **Haritadan Yol Verilerini Görüntüleme**

Yol verilerini haritada görüntüleyebilmeniz için harita araçları menüsüne aracı eklemeniz gerekir (*[Harita Araçlarını](#page-10-0) [Özelleştirme](#page-10-0)*, sayfa 7).

Haritadan **= > Yol Verileri'ni seçin.** 

#### *Yol Bilgisi Alanlarını Özelleştirme*

Haritadaki yol bilgisi alanlarında görünen verileri özelleştirmeden önce, Yol Verileri aracını harita araçları menüsüne eklemeniz gerekir (*[Harita Araçlarını Özelleştirme](#page-10-0)*, sayfa 7).

- **1 Haritaya Bak**'yi seçin.
- **2** > **Yol Verileri**'ni seçin.
- **3** Bir yol bilgisi alanı seçin.
- **4** Seçeneklerden birini seçin.

Yeni yol bilgisi alanı, yol bilgisi listesinde görünür.

#### **Yol Bilgisi Sayfasını Görüntüleme**

Yol bilgisi sayfası, geçerli hızınızı görüntüler ve yolculuğunuzla ilgili istatistikler verir.

**NOT:** Sık sık duruyorsanız, yolculuk sırasında geçen süreyi doğru ölçmesi için cihazı açık bırakın.

Haritadan **Hız**'ı seçin.

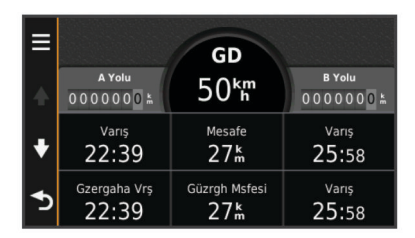

#### **Yolculuk Günlüğünü Görüntüleme**

Cihazınız yolculuk yaptığınız yolların kaydı olan bir yolculuk günlüğü tutar.

- **1 Ayarlar** > **Harita ve Araç** > **Harita Katmanları**'nı seçin.
- **2 Yolculuk Günlüğü** onay kutusunu seçin.

#### **Yolculuk Bilgilerini Sıfırlama**

- **1** Haritadan, **Hız** 'ı seçin.
- **2** > **Alan(lar)ı Sıfırla**'yı seçin.
- **3** Bir seçenek belirleyin:
	- Bir rotada yolculuk yapmadığınız sırada birinci sayfadaki takometre dışındaki tüm veri alanlarını sıfırlamak için **Tümünü Seç**'i seçin.
	- Yol bilgisayarındaki bilgileri sıfırlamak için **Yol Bilgisini Sıfırla**'yı seçin.
- Maksimum hızı sıfırlamak için **Maksimum Hızı Sıfırla**'yı seçin.
- Kilometre sayacını sıfırlamak için **B Yolunu Sıfırla**'yı seçin.

## **Geçerli Konum Bilgisini Görüntüleme**

Geçerli konumunuzla ilgili bilgi görüntülemek için Neredeyim? sayfasını kullanabilirsiniz. Bu özellik, acil durum personeline konumunuzu söylemek istediğinizde kullanabileceğinizde faydalıdır.

Haritadan taşıt öğesini seçin.

#### **Yakındaki Hizmetleri Bulma**

Benzin istasyonları, hastane ya da karakol gibi yakınlardaki hizmetleri bulmak için Neredeyim? sayfasını kullanabilirsiniz.

- **1** Haritadan taşıt öğesini seçin.
- **2** Bir kategori seçin.

#### **Geçerli Konumunuza Yol Tarifleri Alma**

Bir başa kişiye geçerli konumunuza nasıl geleceğini anlatmanız gerekiyorsa, cihazınız size yol tarifleri sağlayabilir.

- **1** Haritadan taşıt öğesini seçin.
- **2** > **Konumuma Doğru Yönler** öğesini seçin.
- **3** Bir başlangıç konumu seçin.
- **4 Seç**'i seçin.

## **Yoldan Sakınma Özellikleri**

- **1 Ayarlar** > **Navigasyon** > **Sakınmalar**'ı seçin.
- **2** Rotanızda sakınmak istediğiniz yol özelliklerini ve **Kaydet**'i seçin.

## **Özel Sakınmalar Hakkında**

Özel sakınmalar, yolun belirli alanlarından ve kısımlarından kaçınmanıza imkan tanır. Özel sakınmaları gerektiği gibi etkinleştirebilir veya devre dışı bırakabilirsiniz.

#### **Bir Bölgeden Sakınma**

- **1 Ayarlar** > **Navigasyon** > **Özel Sakınmalar**'ı seçin.
- **2** Gerekiyorsa, **Sakınma Ekle**'yi seçin.
- **3 Sakınılacak Bölge Ekle**'yi seçin.
- **4** Sakınılacak bölgenin sol üst köşesini ve ardından **Sonraki**'yi seçin.
- **5** Sakınılacak bölgenin sağ alt köşesini ve ardından **Sonraki**'yi seçin.

Seçilen bölge, haritada gölgeli olarak gösterilir.

**6 Bitti**'yi seçin.

#### **Bir Yoldan Sakınma**

- **1 Ayarlar** > **Navigasyon** > **Özel Sakınmalar**'ı seçin.
- **2 Sakınılacak Yol Ekle**'yi seçin.
- **3** Sakınmak istediğiniz yol kesitinin başlangıç noktasını seçin ve ardından **Sonraki**'yi seçin.
- **4** Yol kesitinin bitiş noktasını ve **Sonraki**'yi seçin.
- **5 Bitti**'yi seçin.

#### **Özel Sakınmayı Devre Dışı Bırakma**

Özel sakınmaları silmeden devre dışı bırakabilirsiniz.

- **1 Ayarlar** > **Navigasyon** > **Özel Sakınmalar**'ı seçin.
- **2** Bir sakınma seçin.
- **3** > **Devre Dışı Bırak**'ı seçin.

#### **Özel Sakınmaları Silme**

**1 Ayarlar** > **Navigasyon** > **Özel Sakınmalar**'ı seçin.

- <span id="page-10-0"></span>**2** Bir seçenek belirleyin:
	- Tüm özel sakınmaları silmek için **司** öğesini seçin.
	- Bir özel sakınmayı silmek için, bu sakınmayı seçin ve  $ard<sub>in</sub> =$  >  $Si<sub>li</sub>$  is eq.

## **Haritayı Özelleştirme**

#### **Harita Araçlarını Özelleştirme**

- Harita araçları menüsünde görünen kısayolları seçebilirsiniz.
- **1 Ayarlar** > **Harita ve Araç** > **Harita Araçları**'nı seçin.
- **2** Menüye eklenecek harita araçlarını seçin.
- **3 Kaydet**'i seçin.

#### **Harita Katmanlarını Özelleştirme**

Harita görünecek önemli nokta ve yol durumu simgeleri gibi verileri özelleştirebilirsiniz.

- **1 Ayarlar** > **Harita ve Araç** > **Harita Katmanları**'nı seçin.
- **2** Haritaya eklenecek katmanları ve ardından **Kaydet**'i seçin.

#### **Harita Verileri Alanını Değiştirme**

- **1** Haritadan bir veri alanı seçin. **NOT:** Hız ayarını özelleştiremezsiniz.
- **2** Görüntülenecek veri türünü seçin.
- **3 Kaydet**'i seçin.

#### **Harita Perspektifini Değiştirme**

- **1 Ayarlar** > **Harita ve Araç** > **Sürüş Harita Görünümü**'nü seçin.
- **2** Bir seçenek belirleyin:
	- Seyahat yönünüz tepede olmak üzere haritayı iki boyutlu (2B) görüntülemek için **İzlem Yukarı** öğesini seçin.
	- Haritayı Kuzey yukarıda olacak şekilde 2B görüntülemek için **Kuzey Yukarı** öğesini seçin.
	- Haritayı üç boyutlu görüntülemek için **3-D** öğesini seçin.

#### **Taşıtı Özelleştirme**

Haritada görünen taşıtınızı özelleştirebilirsiniz. Ek taşıtları Garmin Express öğesini kullanarak indirebilirsiniz.

**Ayarlar** > **Harita ve Araç** > **Taşıt**'ı seçin.

## **Güvenlik Kameraları**

#### *DUYURU*

Garmin özel ilgilenilen coğrafi nokta veya radar kamerası veritabanlarının kesinliğinden veya bunları kullanmanın sonuçlarından sorumlu değildir.

Güvenlik kamerası konumları ve hız limitleri ile ilgili bilgiler bazı alanlarda mevcuttur. Mevcut olup olmadığını kontrol etmek veya abonelik ya da bir defalık güncelleme satın almak için [www.garmin.com/safetycameras](http://www.garmin.com/safetycameras) adresine gidin. Yeni bir bölge satın alabilir ve mevcut aboneliğinizi istediğiniz zaman uzatabilirsiniz.

Mevcut bir güvenlik kamerası aboneliği için güvenlik kameralarını <http://my.garmin.com> adresine giderek güncelleyebilirsiniz. En güncel güvenlik kamerası bilgilerini almak için cihazınızı sık sık güncellemelisiniz.

Bazı cihazlar ve bölgelerde, temel güvenlik kamerası verileri cihazınızla birlikte gelebilir. Birlikte gelen veriler herhangi bir güncelleme veya abonelik içermez.

## **Trafik**

#### *DUYURU*

Garmin trafik bilgilerinin doğruluğundan ya da dakikliğinden sorumlu değildir.

**NOT:** Bu özellik, yaşam boyu trafik özelliği (*Lifetime [Abonelikleri](#page-4-0)*, [sayfa 1\)](#page-4-0) içermeyen cihazlarda mevcut değildir.

Trafik bilgisi bütün bölgelerde ve ülkelerde kullanılmayabilir. Trafik alıcıları ve kapsama alanları hakkında bilgi için [www.garmin.com/traffic](http://www.garmin.com/traffic) adresine gidin.

Bazı paketlerde, cihaza entegre olarak bir trafik alıcısı bulunur.

- Rotanız üzerinde veya bölgenizde kaza olduğunda haritada trafik uyarıları görüntülenir.
- Trafik bilgisini bir trafik alıcısı üzerinden almak için cihazın araç güç kaynağına bağlı olması gerekir.
- Cihazdaki çalışır durumdaki trafik alıcısının trafik bilgisini alması için trafik verilerini veren bir istasyonun veri aralığında bulunması gerekebilir.
- Cihazınızla veya trafik alıcınızla birlikte verilen aboneliği etkinleştirmeniz gerekmez.

## **Trafik Alıcısı Kullanarak Trafik Verilerini Alma**

#### *DUYURU*

Isıtılmış (metalize) ön camlar trafik alıcısının performansını bozabilir.

Trafik verilerini almak için lifetime trafik özelliği bulunan bir cihaz modeliniz olmalıdır ve cihazınızla aynı pakette sağlanan taşıt güç kablosunu kullanmanız gerekir. Daha fazla bilgi için [www.garmin.com/traffic](http://www.garmin.com/traffic) adresine gidin.

Cihazınız trafik verilerini yayımlayan bir istasyondan trafik sinyallerini alabilir.

- **1** Trafik uyumlu güç kablosunu bir harici güç kaynağına bağlayın.
- **2** Trafik uyumlu güç kablosunu cihaza bağlayın.

Trafik kapsama alanında olduğunuzda, cihazınız trafik bilgilerini görüntüler.

## **Yaklaşan Trafiği Görüntüleme**

Rotanız veya seyahat etmekte olduğunuz yol üzerindeki yaklaşan kazaları görüntüleyebilirsiniz.

**1** Bir rotayı izlerken  $\equiv$  > **Trafik**'i seçin.

Haritanın sağ tarafındaki bir panelde en yakın yaklaşan kaza görünür.

**2** Diğer detayları görüntülemek için kazayı seçin.

#### **Haritada Trafiği Görüntüleme**

Trafik haritası, yakın yollardaki trafik akışını ve gecikmeleri renkli olarak gösterir.

- **1** Ana menüden, **Uygulamalar** > **Trafik**'i seçin.
- **2** Trafik haritasına ilişkin göstergeyi görüntülemek için gerekiyorsa **= > Gösterge'ni seçin.**

#### **Kazaları Arama**

- **1** Ana menüden, **Uygulamalar** > **Trafik**'i seçin.
- $2 \equiv$  > Olaylar'nı seçin.
- **3** Listeden bir öğeyi seçin.
- **4** Birden fazla kaza varsa, diğer kazaları görmek için okları kullanın.

## **Rotanızdaki Trafik**

Rotanızda bir trafik gecikmesi olduğunda, haritada bir uyarı görüntülenir ve cihaz, gecikmeyi önlemek için alternatif bir rota hesaplar. Alternatif rotaları otomatik veya isteğe bağlı olarak kullanmayı seçebilirsiniz. Daha fazla bilgi için Trafik Ayarları'na bakın (*[Trafik Ayarları](#page-13-0)*, sayfa 10). Daha iyi alternatif rota yoksa, cihazınız rotanızı trafik gecikmesi olan bir yoldan götürebilir. Gecikme süresi tahmini varış sürenize otomatik olarak eklenir.

#### <span id="page-11-0"></span>**Alternatif Rota Belirleme**

Cihazınızı alternatif rotaları otomatik olarak kullanacak şekilde ayarlamadıysanız bir trafik gecikmesinden kaçmak için alternatif bir rotayı manuel başlatabilirsiniz.

- **1** Bir rotayı izlerken  $\equiv$  > **Trafik**'i seçin.
- **2** Şunu seçin: **Alternatif Rota**.

**NOT:** Daha iyi bir alternatif rota varsa bu seçenek kullanılamaz ve bunun yerine En Hızlı Rotadan öğesi görüntülenir.

**3 Git** öğesini seçin.

## **Trafik Abonelikleri Hakkında**

Ek abonelikler satın alabilir veya son kullanma tarihi dolmuş aboneliklerinizi yenileyebilirsiniz. <http://www.garmin.com/traffic> bölümüne gidin.

#### **Aboneliği Etkinleştirme**

FM trafik alıcınızla birlikte verilen aboneliği etkinleştirmeniz gerekmez. Cihazınız uydu sinyallerini aldıktan sonra, ücretli servis sağlayıcıdan trafik sinyallerini alırken abonelik otomatik olarak etkinleşir.

#### **Trafik Aboneliklerini Görüntüleme**

Şunu seçin: **Ayarlar** > **Trafik** > **Abonelikler**.

#### **Trafik Aboneliği Ekleme**

Başka bölge veya ülkeler için trafik abonelikleri satın alabilirsiniz.

- **1** Ana menüden, **Trafik**'i seçin.
- **2** Sunu secin: Abonelikler >  $\textbf{+}$
- **3** FM trafik alıcısının ünite kimliğini yazın.
- **4** Abonelik satın almak ve 25 karakterli kodu edinmek için [www.garmin.com/fmtraffic](http://www.garmin.com/fmtraffic) adresine gidin.

Trafik aboneliği kodu bir kez kullanılabilir. Hizmeti her yenilediğinizde yeni bir kod almanız gerekir. Birden fazla FM trafik alıcısına sahipseniz, her alıcı için yeni bir kod almanız gerekir.

- **5** Cihazınıda **Sonraki**'yi seçin.
- **6** Kodu girin.
- **7 Bitti**'yi seçin.

## **Uygulamaları Kullanma**

#### **Yardımı Kullanma**

Cihazın kullanımı ile ilgili bilgileri görüntülemek için **Uygulamalar** > **Yardım**'ı seçin.

#### **Yardım Konularını Arama**

Sunu secin: **Uygulamalar** > Yardım > Q.

#### **ecoRoute™ Hakkında**

Bazı bölgelerde ecoRoute özelliklerini kullanmadan önce açma kodu almanız gerekir. Daha fazla bilgi için [www.garmin.com](http://www.garmin.com/ecoroute) [/ecoroute](http://www.garmin.com/ecoroute) adresine gidin.

ecoRoute özelliği yakıt tasarrufunu ve belirli bir varış noktasına ulaşmanın yakıt ücretini hesaplar ve yakıt verimliliğini artırmaya yönelik araçlar sunar. ecoRoute özelliği ile sağlanan veriler yalnızca bir tahmindir. Gerçekte veriler araçtan okunmaz.

Taşıtınıza ve sürüş alışkanlıklarınıza özel daha hassas yakıt raporları almak için taşıt tasarrufunu kalibre edebilirsiniz (*Yakıt Tasarrufunu Kalibre Etme*, sayfa 8).

#### **Taşıtı Ayarlama**

ecoRoute özelliklerini ilk kez kullanırken, taşıt bilgilerini girmeniz gerekir.

**1 Uygulamalar** > **ecoRoute**'u seçin.

**2** Ekrandaki talimatları izleyin.

#### **Yakıt Fiyatını Değiştirme**

- **1 Uygulamalar** > **ecoRoute** > **Pompada** öğesini seçin.
- **2** Geçerli yakıt fiyatını girip **Sonraki**'yi seçin.
- **3 Evet**'i seçin.

#### **Yakıt Tasarrufunu Kalibre Etme**

Taşıtınız ve belirli sürüş alışkanlıklarınıza yönelik daha hassas yakıt raporları almak için yakıt tasarrufunu kalibre edebilirsiniz. Kalibrasyonu yakıt tankını doldurduğunuzda yapmalısınız.

- **1 Uygulamalar** > **ecoRoute** > **Pompada** öğesini seçin.
- **2** Geçerli yakıt fiyatını girin.
- **3** Taşıtın son yakıt deposu dolumundan bu yana kullandığı yakıt miktarını girin.
- **4** Yakıt deposunun son doldurulmasından bu yana kat ettiğiniz mesafeyi girin.
- **5 Sonraki**'yi seçin.

Cihaz taşıtın ortalama yakıt ekonomisini hesaplar.

**6 Kaydet**'i seçin.

#### **ecoChallenge Hakkında**

ecoChallenge, sürüş alışkanlıklarınızı puanlayarak taşıtınızın yakıt tasarrufunu maksimum düzeye çıkarmanıza yardımcı olur. ecoChallenge skorlarınız ne kadar yüksek olursa, o kadar yakıt tasarrufu yaparsınız. ecoChallenge™ cihazınız her hareket ettiğinde ve Otomobil toplu taşıma modunda iken veri toplayarak bir skor hesaplar.

#### *ecoChallenge Puanlarını Görüntüleme*

**Uygulamalar** > **ecoRoute** > **ecoChallenge**'ı seçin.

#### *ecoChallenge Puanı Hakkında*

**Frenleme**: Sorunsuz ve yavaş frenleme için puanınızı gösterir. Sert fren yaptığınızda puan kaybedersiniz.

- **Hız**: Taşıtınızı yakıt tasarrufuna en uygun hızda sürme puanınızı gösterir.
- **Hızlanma**: Sorunsuz ve yavaş hızlanma için puanınızı gösterir. Hızlı hızlanma sonucunda puan kaybedersiniz.
- **Toplam**: Hız, hızlanma ve frenleme puanının ortalamasını gösterir.

#### *ecoChallenge Puanlarını Sıfırlama*

- **1 Uygulamalar** > **ecoRoute** > **ecoChallenge**'ı seçin.
- $2 \equiv$  > Sıfırla'yı seçin.

#### **Yakıt Tasarrufu Bilgilerini Görüntüleme**

- **1 Uygulamalar** > **ecoRoute** > **Yakıt Tasarrufu** seçeneğini belirleyin.
- **2** Yakınlaştırmak için grafiğin bir kesitini seçin.

#### **Yol Raporları**

Yol raporları, bir varış noktasına navigasyon mesafesi, süre, ortalama yakıt tasarrufu ve yakıt maliyetini verir.

Sürdüğünüz her rota için bir yol raporu oluşturulur. Cihazınızdaki bir rotayı durdurursanız, seyahat ettiğiniz mesafe için bir yol raporu oluşturulur.

#### *Yol Raporunu Görüntüleme*

Cihaza kaydedilmiş yol raporlarını görüntüleyebilirsiniz.

**İPUCU:** Cihazı bilgisayarınıza bağlayabilir ve cihazınızdaki Raporlar klasöründen yol raporlarına erişebilirsiniz.

- **1 Uygulamalar** > **ecoRoute** > **Yol Raporu**'nu seçin.
- **2** Bir rapor seçin.

#### **ecoRoute Bilgilerini Sıfırlama**

- **1 Uygulamalar** > **ecoRoute** > **Taşıt Profili**'ni seçin.
- $2 \equiv$  > Sıfırla'yı seçin.

#### <span id="page-12-0"></span>**Sürüş İpuçları**

- Hız limiti içinde sürün. Çoğu taşıtta, en iyi yakıt tasarrufunu 45 m/sa ve 60 m/sa arasında sağlarsınız.
- Sabit bir hızda sürün.
- Yavaş yavaş ve tutarlı şekilde fren yapın ve hızlanın.
- Dur kalk trafikten ve yoğun saatlerden kaçının.
- Ayağınızı fren pedalında tutmayın.
- Seyir kontrolünü kullanın.
- Geçici duraklamalarda taşıtı rölantiye almak yerine motoru durdurun.
- Kısa yolculukları birden çok molalı tek bir uzun yolculukta birleştirin.
- Otoyolda yüksek hızda yolculuk etmediğiniz sürece klimayı kapatarak camlarınızı açın.
- Depo kapağını sıkıca kapatın.
- Gölgeye veya garaja park edin.
- Aşırı yükü azaltın. Gereksiz unsurları taşıtınızdan çıkarın.
- Taşıtınızın üst kısmında eşya taşımaktan kaçının. Kullanmadığınız zaman portbagaj ve çıkarılabilir taşıyıcıları çıkarın.
- Tavsiye edilen lastik basıncını koruyun. Lastik basıncını düzenli olarak ve uzun yolculuklardan önce kontrol edin.
- Taşıtınızın ayarlarını doğru yapın ve bakım aralıkları için taşıt üreticisinin tavsiyelerine uyun.
- Taşıtın yağını, yağ filtrelerini ve hava filtrelerini düzenli olarak değiştirin.
- Tavsiye edilen uygun en düşük oktanlı yakıtı kullanın. Daha uygun maliyetliyse E85 ve biyodizel gibi biyoyakıtları kullanın.

## **Yolculuk Planlama**

Birden çok varış noktası olan bir yolculuğu oluşturmak ve kaydetmek için yolculuk planlayıcıyı kullanabilirsiniz.

- **1 Uygulamalar** > **Yolculuk Planlayıcı** öğesini seçin.
- **2 Yeni Yolculuk**'u seçin.
- **3 Başlangıç Konumunu Seç**'yi seçin.
- **4** Bir konumu arayın (*[Kategoriye Göre Konum Bulma](#page-5-0)*, sayfa 2).
- **5 Seç**'i seçin.
- **6** Başka konumlar eklemek için  $\frac{1}{\sqrt{2}}$  öğesini seçin.
- **7 Sonraki**'yi seçin.
- **8** Bir ad girin ve **Bitti**'yi seçin.

#### **Yolculuk Programlama**

Birden çok varış noktası olan bir yolculuğu oluşturmak ve kaydetmek için yolculuk planlayıcıyı kullanabilirsiniz.

- **1 Uygulamalar** > **Yolculuk Planlayıcı** öğesini seçin.
- **2** Bir yolculuk seçin.
- **3** Bir konum seçin.
- **4** Bir seçenek belirleyin:
	- **Kalkış Zamanı**'nı seçin.
- **Varış Zamanı**'nı seçin.
- **5** Saat ve tarih seçip, **Kaydet** öğesini seçin.
- **6 Süre**'yi seçin.
- **7** Konumda geçireceğiniz süreyi ve **Kaydet** öğesini seçin.
- **8** Gerekirse, her konum için 3–7 arasındaki adımları tekrarlayın.

#### **Kaydedilmiş Rotada Navigasyon**

- **1 Uygulamalar** > **Yolculuk Planlayıcı** öğesini seçin.
- **2** Kayıtlı bir yolculuk seçin.
- **3 Git** öğesini seçin.

**4** İstendiğinde bir rota seçin (*[Haritadaki Rotanız](#page-8-0)*, sayfa 5).

#### **Kayıtlı Bir Yolculuğu Düzenleme**

- **1 Uygulamalar** > **Yolculuk Planlayıcı** öğesini seçin.
- **2** Kayıtlı bir yolculuk seçin.
- $3 \equiv$  seçimini yapın.
- **4** Bir seçenek belirleyin:
	- **Yolculuğu Yeniden Adlandır**'ı seçin.
	- Konum ekleyip silmek veya konumların sırasını değiştirmek için **Varış Noktalarını Düzenle**'yi seçin.
	- **Yolculuğu Sil**'i seçin.
	- Yolculuğunuzdaki durakları en verimli sırayla düzenlemek için **Sıralamayı Düzelt**'i seçin.

#### **Önceki Rotaları ve Varış Noktalarını Görüntüleme**

Bu özelliği kullanabilmeniz için, seyahat geçmişi özelliğini etkinleştirmeniz gerekir (*[Cihaz ve Gizlilik Ayarları](#page-13-0)*, sayfa 10).

Önceki rotalarınızı ve durduğunuz yerleri haritada görüntüleyebilirsiniz.

**Uygulamalar** > **Bulunduğum Yerler**'i seçin.

## **Veri Yönetimi**

Cihazınızda dosya depolayabilirsiniz. Cihazın ek veri depolama için bir bellek kartı yuvası bulunmaktadır.

**NOT:** Cihaz Windows 95, 98, Me, Windows NT<sup>®</sup> ve Mac OS 10.3 ve önceki sürümleri ile uyumlu değildir.

## **Dosya Türleri**

Cihaz bu dosya türlerini destekler.

- Haritalar ve GPX rota noktası dosyaları myGarmin™, ve MapSource® , BaseCamp™ dahil olmak üzere harita programından alınmıştır HomePort™ (*[Özel Önemli Nokta](#page-7-0)*, [sayfa 4\)](#page-7-0).
- Garmin POI Loader'dan GPI özel POI dosyaları (*[POI Loader'ı](#page-7-0) Kurma*[, sayfa 4](#page-7-0)).

## **Bellek Kartları Hakkında**

Bir elektronik mağazasından bellek kartı veya daha önceden yüklenmiş Garmin harita yazılımı satın alabilirsiniz ([www.garmin.com\)](http://www.garmin.com). Bellek kartları harita ve veri depolamanın yanında harita, resim, jeokaşe, rota, rota noktası ve özel POI'ler gibi dosyaları depolamaya yarar.

#### **Bellek Kartı Takma**

Cihaz microSD™ ve microSDHC bellek kartını destekler.

- **1** Cihazınızdaki yuvaya bir hafıza kartı takın.
- **2** Yerine oturana kadar kartı itin.

## **Cihazı Bilgisayarınıza Bağlama**

Cihazı bir USB kablosu kullanarak bilgisayara bağlayabilirsiniz.

- **1** USB kablosunun küçük ucunu cihazınızın portuna takın.
- **2** USB kablosunun büyük ucunu bilgisayarınızdaki bir porta takın.

Cihaz ekranında, cihazınızın bilgisayara bağlanmış halinin resmi görünür.

Bilgisayarınızın işletim sistemine bağlı olarak, cihaz bir taşınabilir cihaz, bir çıkarılabilir sürücü veya bir çıkarılabilir birim olarak görünür.

## **Bilgisayarınızdan Veri Aktarma**

**1** Cihazı bilgisayarınıza bağlayın (*Cihazı Bilgisayarınıza Bağlama*, sayfa 9).

<span id="page-13-0"></span>Bilgisayarınızın işletim sistemine bağlı olarak, cihaz bir taşınabilir cihaz, bir çıkarılabilir sürücü veya bir çıkarılabilir birim olarak görünür.

- **2** Bilgisayarınızda dosya tarayıcısını açın.
- **3** Bir dosya seçin.
- **4 Düzenle** > **Kopyala**'yı seçin.
- **5** Cihazdaki bir klasöre göz atın. **NOT:** Bir çıkarılabilir sürücü veya birimde, dosyaları Garmin klasörüne yerleştirmemelisiniz.
- **6 Düzenle** > **Yapıştır**'ı seçin.

## **Cihazı Özelleştirme**

#### **Harita ve Taşıt Ayarları**

Harita ve Taşıt ayarlarını açmak için, ana menüden **Ayarlar** > **Harita ve Araç**'ı seçin.

**Taşıt**: Haritadaki konumunuzu temsil etmek simgeyi değiştirir. Diğer simgeler için [www.garmingarage.com](http://www.garmingarage.com) adresine gidin.

**Sürüş Harita Görünümü**: Haritada perspektifi ayarlar.

**Harita Detayı**: Harita üzerinde detay seviyesini ayarlar. Daha fazla detay haritanın daha yavaş çizilmesine neden olabilir.

**Harita Teması**: Haritadaki verilerin rengini değiştirir.

- **Harita Araçları**: Harita araçları menüsünde görünen kısayolları seçer.
- **Harita Katmanları**: Harita sayfasında görünecek verileri ayarlar (*[Harita Katmanlarını Özelleştirme](#page-10-0)*, sayfa 7).

**Haritalarım**: Cihazın kullanacağı kurulu haritaları ayarlar.

#### **Haritaları Etkinleştirme**

Cihazınızda yüklü olan harita ürünlerini etkinleştirebilirsiniz.

**İPUCU:** İlave harita ürünleri satın almak için [www.garmin.com](http://www.garmin.com/us/maps) [/us/maps](http://www.garmin.com/us/maps) adresine gidin.

- **1 Ayarlar** > **Harita ve Araç** > **Haritalarım**'ı seçin.
- **2** Bir harita seçin.

## **Navigasyon Ayarları**

Navigasyon ayarları sayfasını açmak için, ana menüden **Ayarlar**  > **Navigasyon**'u seçin.

**Hesaplama Modu**: Rota tercihlerini ayarlar.

- **Sakınmalar**: Rotada sakınılacak yol türlerini ayarlar.
- **Özel Sakınmalar**: Belirli yol ve bölgelerden sakınılmasını sağlar.
- **Güvenli Mod**: Kullanıcının önemli ölçüde dikkatini gerektiren ve sürüş esnasında dikkati dağıtabilecek olan tüm cihaz işlevlerini devre dışı bırakır.
- **GPS Simülatörü**: GPS sinyali almasını durdurarak pil enerjisinden tasarruf eder.

#### **Hesaplama Modu**

#### **Ayarlar** > **Navigasyon** > **Hesaplama Modu**'nu seçin.

Rota hesaplaması yol hız limitlerine ve ilgili rotaya ait araç hızlanma verilerine dayanır.

- **Daha Kısa Süre**: Daha kısa sürecek, fakat mesafe bakımından daha uzun yolları hesaplar.
- **Daha Kısa Mesafe**: Mesafe bakımından daha kısa olan, fakat daha uzun sürecek rotaları hesaplar.
- **Daha Az Yakıt**: Diğer rotalardan daha az yakıt kullanabilecek rotaları hesaplar.
- **Yol Dışı**: Bulunduğunuz yerden gitmek istediğiniz yere doğrudan bir hat hesaplar.

## **Ekran Ayarları**

Ekran ayarları sayfasını açmak için ana menüden **Ayarlar** > **Ekran**'ı seçin.

- **Yönlendirme**: Görüntüyü portre (dikey) veya manzara (yatay) olarak ayarlar.
- **Renk Modu**: Cihazı gündüz veya gece renkleri görüntülenecek şekilde ayarlar. Cihazın günün saatine göre gündüz veya gece renklerini otomatik olarak belirlemesine izin vermek için Otomatik'i seçebilirsiniz.

**Parlaklık**: Ekran parlaklığını ayarlar.

- **Ekran Süresi**: Cihazınız uyku moduna girmeden önceki boşta bekleme süresini ayarlar.
- **Ekran görüntüsü**: Cihaz ekranının resmini çekmenize olanak verir. Ekran görüntüleri cihaz belleğinin Ekran Görüntüsü klasörüne kaydedilir.

## **Trafik Ayarları**

Trafik ayarları sayfasını açmak için ana menüden **Ayarlar** > **Trafik**'i seçin.

**Trafik**: Trafiği etkinleştirir.

- **Geçerli Sağlayıcı**: Trafik verileri için kullanılacak trafik sağlayıcısını ayarlar. Otomatik seçeneği, kullanılabilir en iyi trafik verilerini otomatik olarak seçer.
- **Abonelikler**: Geçerli trafik aboneliklerini listeler.
- **Rotayı Uygunlaştır**: En iyi duruma getirilmiş alternatif rotaların otomatik veya isteğe bağlı olarak kullanılmasını seçer (*[Rotanızdaki](#page-10-0) Trafik*, sayfa 7).
- **Trafik Uyarıları**: Cihazın bir trafik uyarısı görüntülediği trafik gecikmesinin önem düzeyini seçer.

#### **Birim ve Saat Ayarları**

Birim ve Saat Ayarları sayfasını açmak için, ana menüden **Ayarlar** > **Birimler ve Saat**'i seçin.

**Günün Saati**: Cihazın saatini ayarlar.

**Saat Formatı**: 12 saat, 24 saat veya UTC saati seçmenizi sağlar.

**Birimler**: Mesafeler için kullanılan ölçü birimini ayarlar.

**Mevki Formatı**: Koordinat formatını ve coğrafi koordinatlar için kullanılan başlangıç noktasını ayarlar.

## **Dil ve Klavye Ayarları**

Dil ve Klavye ayarlarını açmak için ana menüden **Ayarlar** > **Dil ve Klavye**'yi seçin.

**Ses Dili**: Sesli komutlar için dili ayarlar.

- **Metin Dili**: Seçilen dil için ekran metinlerinin tümünü ayarlar.
- **NOT:** Metin dilini değiştirmek kullanıcının girdiği verilerin dilini ve sokak/cadde adları gibi harita verilerini değiştirmez.

**Klavye Dili**: Klavye dillerini etkinleştirir.

#### **Cihaz ve Gizlilik Ayarları**

Cihaz ayarları sayfasını açmak için ana menüden **Ayarlar** > **Cihaz**'ı seçin.

- **Hakkında**: Yazılım sürüm numarasını, birim numarasını ve yazılım özellikleriyle ilgili diğer bilgileri görüntüler.
- **SKLS'ler**: Cihazınız için geçerli olan son kullanıcı lisans sözleşmelerini gösterir.

**NOT:** Sistem yazılımını güncellerken veya ek harita verilerini alırken bu bilgiye ihtiyaç duyarsınız.

- **Seyahat Geçmişi**: Cihazın myTrends™, Bulunduğum Yerler ve Yolculuk Günlüğü özelliklerine ilişkin bilgileri kaydetmesini sağlar.
- **Seyahat Geçmişini Temizle**: myTrends, Bulunduğum Yerler ve Yolculuk Günlüğü özellikleri için seyahat geçmişinizi temizler.

## <span id="page-14-0"></span>**Ayarları Geri Yükleme**

Bir ayar kategorisini ya da tüm ayarları fabrika ayarlarına geri yükleyebilirsiniz.

- **1 Ayarlar**'ı seçin.
- **2** Gerekiyorsa, bir ayar kategorisi seçin.
- **3** Sunu secin:  $\equiv$  > Sifirla.

**Ek**

## **Güç Kabloları**

Cihazınız çeşitli yollarla güç alabilir.

- Araç Çakmak Adaptörü
- USB kablosu
- AC adaptörü (isteğe bağlı aksesuar)

#### **Cihazı Şarj Etme**

**NOT:** Bu Sınıf III ürünü, bir LPS güç kaynağından güç alır. Aşağıdaki yöntemlerden herhangi birini kullanarak cihazdaki pili şarj edebilirsiniz.

- Cihazı taşıt güç kablosuna bağlayın.
- Cihazı bir USB kablosuyla bilgisayara bağlayın. Cihaz bir bilgisayara bağlıyken yavaş şarj olabilir. Bazı taşınabilir bilgisayarlar cihazı şarj etmeyebilir.
- Cihazı priz adaptörü gibi isteğe bağlı bir güç adaptörüne bağlayın.

Onaylı bir Garmin AC-DC adaptörünü ev veya ofis kullanımı için bir Garmin satıcısından veya [www.garmin.com](http://www.garmin.com) adresinden satın alabilirsiniz.

#### **Araç Çakmak Adaptöründeki Sigortayı Değiştirme**

#### *DUYURU*

Sigortayı değiştirirken, küçük parçaların hiçbirini kaybetmeyin ve doğru yerlerine yerleştirildiklerinden emin olun. Taşıt güç kablosu doğru takılmadığında çalışmaz.

Cihazınız taşıtınızda şarj olmazsa taşıt adaptörünün ucunda yer alan sigortayı değiştirmeniz gerekebilir.

**1** Uc parcasını  $\textcircled{1}$  saat yönünün tersine 90 derece döndürüp kilidini açın.

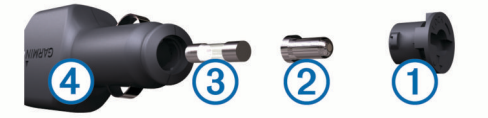

**İPUCU:** Uç parçasını çıkarmak için bozuk para kullanmanız gerekebilir.

- **2** Uc parçasını, gümüş ucu 2 ve sigortayı 3 sökün.
- **3** Aynı akıma sahip 1 A veya 2 A gibi yeni bir sigorta takın.
- **4** Gümüş ucu uç parçasına yerleştirin.
- **5** Uç parçasını içeri itin ve saat yönünde 90 derece döndürerek yeniden taşıt güç kablosuna  $\Phi$  kilitleyin.

## **Cihaz Bakımı**

#### *DUYURU*

#### Cihazınızı düşürmeyin.

Kalıcı hasara yol açabileceğinden, cihazı aşırı sıcaklığa maruz kalabileceği yerlerde depolamayın.

Dokunmatik ekranı çalıştırmak için asla sert veya sivri nesneler kullanmayın, ekran hasar görebilir.

#### **Dış Kılıfı Temizleme**

#### *DUYURU*

Plastik parçalara zarar verebilecek kimyasal temizlik maddelerinden ve çözücülerden uzak durun.

- **1** Cihazın dış kılıfını (dokunmatik ekranını değil) yumuşak bir deterjan çözeltisiyle ıslatılmış bezle temizleyin.
- **2** Cihazı kurulayın.

#### **Dokunmatik Ekranı Temizleme**

- **1** Yumuşak, temiz ve tiftiksiz bir bez kullanın.
- **2** Gerekirse bezi suyla hafifçe nemlendirin.
- **3** Nemli bir bez kullanıyorsanız cihazı kapatın ve güç bağlantısını kesin.
- **4** Ekranı bezle nazikçe silin.

#### **Hırsızlıktan Kaçınma**

- Kullanmadığınız zaman cihazı ve montaj kitini gizleyin.
- Suluğun ön camda bıraktığı kalıntıyı temizleyin.
- Ünitenizi eldiven bölümünde saklamayın.
- Cihazınızı <http://my.garmin.com> adresine giderek kaydettirin.

## **Gösterge Paneline Montaj**

#### *DUYURU*

Kalıcı tutturma yapışkanının yapıştırıldıktan sonra çıkarılması son derece zordur.

Cihazınızı gösterge paneline monte etmek için isteğe bağlı bir montaj diski kullanabilir ve belirli yerel yönetmeliklere uyabilirsiniz. Daha fazla bilgi için [www.garmin.com](http://www.garmin.com) adresine bakın.

- **1** Gösterge panelinin diski yerleştirdiğiniz kısmını temizleyin ve kurutun.
- **2** Diskin alt tarafındaki yapışkanın koruyucu bandını çıkarın.
- **3** Diski gösterge paneline yerleştirin.
- **4** Diskin üst tarafındaki şeffaf plastik kapağı çıkarın.
- **5** Suluk montaj kitini diskin üst tarafına yerleştirin.
- **6** Kolu aşağı (diske doğru) çevirin.

## **Cihaz, Montaj Kiti ve Suluğu Çıkarma**

#### **Cihazı Montaj Kitinden Çıkarma**

- **1** Montaj kiti üzerindeki serbest bırakma çıkıntısına ya da düğmesine basın.
- **2** Cihazı öne doğru eğin.

#### **Montaj Kitini Suluktan Çıkarma**

- **1** Cihazın montaj kitini sağa veya sola çevirin.
- **2** Suluk üzerindeki bilye, montaj kiti üzerindeki soketten çıkarılana kadar basınç uygulayın.

#### **Suluğu Ön Camdan Çıkarma**

- **1** Suluk üzerindeki kolu kendinize doğru çevirin.
- **2** Suluk üzerindeki çıkıntıyı kendinize doğru çekin.

## **Ek Harita Satın Alma**

- **1** Cihaz ürün sayfanıza gidin [\(www.garmin.com](http://www.garmin.com)).
- **2 Haritalar** sekmesine tiklayin.
- **3** Ekrandaki talimatları izleyin.

#### **Aksesuar Satın Alma**

<http://buy.garmin.com> bölümüne gidin.

## <span id="page-15-0"></span>**Teknik Özellikler**

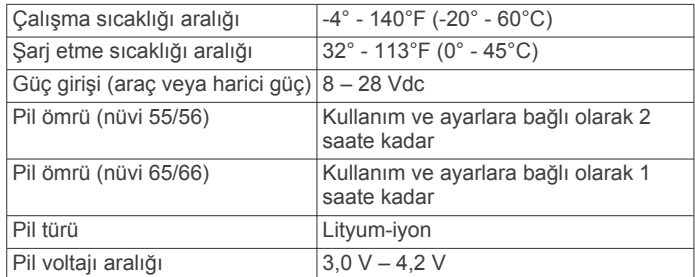

## **Sorun Giderme**

## **Vantuzlu montaj kiti ön camımda durmuyor**

- **1** Vantuzlu montaj kitini ve ön camı alkolle ovarak temizleyin.
- **2** Temiz ve kuru bir bezle kurulayın.
- **3** Vantuzlu montaj kitini takın (*[Cihazı Taşıt Gücüne Bağlama](#page-4-0)*, [sayfa 1](#page-4-0)).

## **Cihazım uydu sinyali almıyor**

- GPS simülatörünün kapalı olduğunu doğrulayın (*[Navigasyon](#page-13-0) Ayarları*[, sayfa 10](#page-13-0)).
- Cihazınızı kapalı otoparkların dışına ve yüksek binaların ve ağaçların uzağına götürün.
- Birkaç dakika boyunca sabit kalın.

## **Cihaz taşıtımda şarj olmuyor**

- Taşıt güç kablosunun sigortasını kontrol edin (*[Araç Çakmak](#page-14-0) [Adaptöründeki](#page-14-0) Sigortayı Değiştirme*, sayfa 11).
- Taşıtın çalışır durumda olduğunu ve güç bağlantı noktasına güç sağladığını doğrulayın.
- Taşıt içi sıcaklığın 0° ile 45°C (32° ile 113°F) arasında olduğunu doğrulayın.
- Taşıt güç kablosunun sigortasının bozuk olmadığını doğrulayın.

#### **Pilim çok uzun süre dolu kalmıyor**

- Ekran parlaklığını azaltın (*[Ekran Ayarları](#page-13-0)*, sayfa 10).
- Ekran zaman aşımı süresini kısaltın (*[Ekran Ayarları](#page-13-0)*, [sayfa 10](#page-13-0)).
- Ses düzeyini azaltın (*[Ses Düzeyini Ayarlama](#page-5-0)*, sayfa 2).
- Cihazı kullanılmadığı zamanlarda uyku moduna alın (*[Uyku](#page-5-0)  [Moduna Girme ve Uyku Modundan Çıkma](#page-5-0)*, sayfa 2).
- Cihazınızı aşırı sıcaklıklara karşı koruyun.
- Cihazınızı doğrudan gün ışığında bırakmayın.

#### **Cihazım bilgisayarımda bir çıkarılabilir sürücü olarak görünmüyor**

Çoğu Windows bilgisayarda, cihaz Medya Aktarım Protokolü (MTP) kullanılarak bağlanır. MTP modunda, cihaz bir çıkarılabilir sürücü olarak değil, bir taşınabilir cihaz olarak görünür. MTP modu Windows 7, Windows Vista® ve Windows XP Service Pack 3 ile birlikte Windows Media Player 10'da desteklenir.

## **Cihazım bilgisayarımda bir taşınabilir cihaz olarak görünmüyor**

Mac bilgisayarlarda ve bazı Windows bilgisayarlarda, cihaz USB yığın depolama modunu kullanarak bağlanır. USB yığın depolama modunda cihaz bir taşınabilir cihaz olarak değil, bir çıkarılabilir sürücü ya da birim olarak görünür. Windows XP Service Pack 3'ten önceki Windows XP Service Pack 3 sürümlerinde USB yığın depolama modu kullanılır.

## **Cihazım bilgisayarımda bir taşınabilir cihaz veya çıkarılabilir sürücü ya da birim olarak görünmüyor**

- **1** USB kablosunu bilgisayarınızdan çıkarın.
- **2** Cihazı kapatın.
- **3** USB kablosunu bilgisayarınızdaki USB portuna ve cihazınıza takın.

**İPUCU:** Cihazınız bir USB hub'ına değil, doğrudan bilgisayarınızdaki bir USB portuna takılı olmalıdır.

Cihaz otomatik olarak açılır ve MTP moduna ya da USB yığın depolama moduna geçer. Cihaz ekranında, cihazın bilgisayara bağlanmış halinin resmi görünür.

## **Dizin**

#### <span id="page-16-0"></span>**Simgeler**

2-B harita görünümü **[7](#page-10-0)** 3B harita görünümü **[7](#page-10-0)**

#### **A**

abonelikler nüMaps Lifetime **[1](#page-4-0)** trafik **[1](#page-4-0)** adresler, bulma **[3](#page-6-0)** aksesuarlar **[11](#page-14-0)** arama alanını değiştirme **[3](#page-6-0)** arama çubuğu **[3](#page-6-0)** ayarlar **[10](#page-13-0)** ayarları geri yükleme **[11](#page-14-0)**

#### **B**

```
bellek kartı
9
bilgisayar
   bağlama 12
   bağlanma
9
birim numarası 10
```
#### **C**

cihaz bakımı **[11](#page-14-0)** cihazı kaydettirme **[1](#page-4-0)** cihazı monte etme gösterge paneli **[11](#page-14-0)** montaj kitinden çıkarma **[11](#page-14-0)** otomobil **[1](#page-4-0)** suluk **[1](#page-4-0), [11](#page-14-0)** cihazı özelleştirme **[10](#page-13-0)** cihazı şarj etme **[1](#page-4-0), [2](#page-5-0), [11,](#page-14-0) [12](#page-15-0)** cihazı temizleme **[11](#page-14-0)**

#### **D**

dil klavye **[10](#page-13-0)** ses dili **[10](#page-13-0)** dokunmatik ekranı temizleme **[11](#page-14-0)** dosyalar aktarma **[9](#page-12-0)** desteklenen türler **[9](#page-12-0)** dönüş listesi **[5](#page-8-0)**

#### **E**

ecoChallenge **[8](#page-11-0)** ecoChallenge puanı **[8](#page-11-0)** sıfırlama **[8](#page-11-0)** ecoRoute **[8](#page-11-0)** ecoChallenge puanı **[8](#page-11-0)** taşıt profili **[8](#page-11-0)** yakıt tasarrufunu kalibre etme **[8](#page-11-0)** yol raporları **[8](#page-11-0)** yol raporu **[8](#page-11-0)** ekran, parlaklık **[2](#page-5-0)** ekran ayarları **[10](#page-13-0)** ekran düğmeleri **[2](#page-5-0)** ekran görüntüleri **[10](#page-13-0)** ekstralar, özel önemli nokta **[4](#page-7-0)** enlem ve boylam **[3](#page-6-0)** ev gitme **[4](#page-7-0)** konumları ayarlama **[4](#page-7-0)** konumu düzenleme **[4](#page-7-0)**

#### eve gitme **[4](#page-7-0)**

**G**

Garmin Express **[1](#page-4-0)** cihazı kaydettirme **[1](#page-4-0)** yazılımı güncelleme **[1](#page-4-0)** geçerli konum **[6](#page-9-0)** gösterge paneli montaj kiti **[11](#page-14-0)** GPS **[2](#page-5-0)** güç kabloları **[11](#page-14-0)** sigortayı değiştirme **[11](#page-14-0)** taşıt **[1](#page-4-0)** güç tuşu **[2](#page-5-0)**

güncellemeler haritalar **[1](#page-4-0)** yazılım **[1](#page-4-0)** güvenlik kameraları, abonelikler **[7](#page-10-0)**

#### **H**

harita, veri alanı **[7](#page-10-0)** harita araçları **[7](#page-10-0)** harita görünümü 2B **[7](#page-10-0)** 3-D **[7](#page-10-0)** harita katmanları, özelleştirme **[7](#page-10-0)** harita perspektifi **[7](#page-10-0)** haritalar **[5](#page-8-0), [6](#page-9-0), [10](#page-13-0)** detay düzeyi **[10](#page-13-0)** güncelleme **[1](#page-4-0)** katmanlar **[7](#page-10-0)** lifetime **[1](#page-4-0)** nüMaps Guarantee **[1](#page-4-0)** nüMaps Lifetime **[1](#page-4-0)** rotaları görüntüleme **[5](#page-8-0)** satın alma **[11](#page-14-0)** tarama **[3](#page-6-0)** tema **[10](#page-13-0)** veri alanı **[6](#page-9-0)** hırsızlık, kaçınma **[11](#page-14-0)** Hızlı Arama **[2](#page-5-0)** hizmetleri bulma, yol üzerindekiler **[5](#page-8-0) İ** ilgilenilen coğrafi noktalar (POI) özel **[4](#page-7-0)** POI Loader **[4](#page-7-0) J**

jeokaşe **[3](#page-6-0)**

#### **K**

kablolar, güç **[11](#page-14-0)** kameralar, güvenlik **[7](#page-10-0)** kavşak görünümü **[5](#page-8-0)** kavşaklar, bulma **[3](#page-6-0)** kaydedilen konumlar **[5,](#page-8-0) [9](#page-12-0)** düzenleme **[4](#page-7-0)** kategoriler **[4](#page-7-0)** silme **[4](#page-7-0)** kaydetme, geçerli konum **[4](#page-7-0)** kısayollar ekleme **[4](#page-7-0)** silme **[4](#page-7-0)** kimlik numarası **[10](#page-13-0)** klavye **[2](#page-5-0)** dil **[10](#page-13-0)** düzen **[10](#page-13-0)** konumlar **[2](#page-5-0), [3](#page-6-0), [9](#page-12-0)** arama **[3](#page-6-0)** ev konumunu ayarlama **[4](#page-7-0)** geçerli **[4,](#page-7-0) [6](#page-9-0)** kaydetme **[3](#page-6-0)** simülasyon **[4](#page-7-0)** son bulunan **[3](#page-6-0)** konumları bulma. **[2](#page-5-0)** *Ayrıca bkz.* konumlar adresler **[3](#page-6-0)** haritayı kullanma **[3](#page-6-0)** haritayı tarama **[3](#page-6-0)** İlçeler **[3](#page-6-0)** kategoriler **[2](#page-5-0)** kavşaklar **[3](#page-6-0)** koordinatlar **[3](#page-6-0)** koordinatlar **[3](#page-6-0)**

#### **L**

lifetime haritaları **[1](#page-4-0)**

#### **M**

microSD kart, takma **[9](#page-12-0)** montaj kiti, çıkarma **[11](#page-14-0)** montaj kitini çıkarma **[11](#page-14-0)**

#### **N**

navigasyon **[5](#page-8-0)** ayarlar **[10](#page-13-0)** rota önizlemesi **[4](#page-7-0)** yol dışı **[5](#page-8-0)** Neredeyim? **[4](#page-7-0), [6](#page-9-0)** nüMaps Guarantee **[1](#page-4-0)** nüMaps Lifetime **[1](#page-4-0)**

#### **O**

otopark **[3](#page-6-0)** son otopark yeri **[3](#page-6-0)**

#### **Ö**

önemli nokta (POI Loader) **[4](#page-7-0)** önemli nokta (POI) **[4](#page-7-0)** ekstralar **[4](#page-7-0)** özel **[4](#page-7-0)** özel POI'ler **[4](#page-7-0)** Özel POI'ler **[4](#page-7-0)** özelleştirme, sakınmalar **[6](#page-9-0) P** parlaklık **[2](#page-5-0)** pil

artırma **[12](#page-15-0)** sorunlar **[12](#page-15-0)** şarj etme **[1,](#page-4-0) [2,](#page-5-0) [11](#page-14-0), [12](#page-15-0)** POI. **[4](#page-7-0)** *Ayrıca bkz.* önemli nokta (POI) POI Loader **[4](#page-7-0)**

#### **R**

raporlar, yol **[8](#page-11-0)** rotalar başlatma **[4](#page-7-0), [5](#page-8-0)** bir nokta ekleme **[5](#page-8-0)** durdurma **[5](#page-8-0)** haritada görüntüleme **[5](#page-8-0)** hesaplama **[4](#page-7-0)** hesaplama modu **[10](#page-13-0)** önizleme **[4](#page-7-0)**

#### **S**

saat ayarları **[2,](#page-5-0) [10](#page-13-0)** sakınmalar alan **[6](#page-9-0)** devre dışı bırakma **[6](#page-9-0)** özelleştirme **[6](#page-9-0)** silme **[6](#page-9-0)** yol **[6](#page-9-0)** yol özellikleri **[6](#page-9-0)** sapmalar **[5](#page-8-0)** ses düzeyi, ayarlama **[2](#page-5-0)** seyahat geçmişi **[10](#page-13-0)** sıfırlama cihaz **[2](#page-5-0)** yolculuk verileri **[6](#page-9-0)** sigorta, değiştirme **[11](#page-14-0)** silme, yolculuklar **[9](#page-12-0)** simgeler, taşıt **[7](#page-10-0)** simülasyon konumları **[4](#page-7-0)** SKLS'ler **[10](#page-13-0)** son varış noktaları **[3](#page-6-0)** sonraki dönüş **[5](#page-8-0)** sorun giderme **[12](#page-15-0)** suluk **[11](#page-14-0)**

#### **T**

taşıt güç kablosu **[1](#page-4-0)** taşıt profili **[8](#page-11-0)** taşıt simgesi **[7](#page-10-0)** teknik özellikler **[12](#page-15-0)** trafik **[7](#page-10-0), [10](#page-13-0)** aboneliği etkinleştirme **[8](#page-11-0)** abonelik ekleme **[8](#page-11-0)** alıcı **[7](#page-10-0)** alternatif rota **[7,](#page-10-0) [8](#page-11-0)** gecikmeleri arama **[7](#page-10-0)** harita **[7](#page-10-0)** lifetime abonelikleri **[1](#page-4-0)** olaylar **[7](#page-10-0)**

#### **U**

- uydu sinyalleri alma **[2](#page-5-0)** görüntüleme **[2](#page-5-0)** uyku modu **[2](#page-5-0)**
- **Ü**

ürün desteği **[8](#page-11-0)** ürün kaydı **[1](#page-4-0)**

#### **V**

varış noktaları. *Daha fazla bilgi için* konumlar

#### **Y**

yakıt, fiyatlar **[8](#page-11-0)** yakıt fiyatı, değiştirme **[8](#page-11-0)** yakıt tasarrufu. **[8](#page-11-0)** *Ayrıca bkz.* ecoRoute yakıt tasarrufunu kalibre etme **[8](#page-11-0)** yardım. **[8](#page-11-0)** *Ayrıca bkz.* ürün desteği yazılım güncelleme **[1](#page-4-0)** sürüm **[10](#page-13-0)** yol bilgisayarı **[6](#page-9-0)** bilgileri sıfırlama **[6](#page-9-0)** yol bilgisi **[6](#page-9-0)** görüntüleme **[6](#page-9-0)** yol dışı navigasyon **[5](#page-8-0)** yol raporları **[8](#page-11-0)** yol üzerindekiler hizmetleri bulma **[5](#page-8-0)** özelleştirme **[6](#page-9-0)** yolculuk günlüğü, görüntüleme **[6](#page-9-0)** yolculuk planlayıcı **[9](#page-12-0)** yolculuk düzenleme **[9](#page-12-0)** yolculuk verileri, sıfırlama **[6](#page-9-0)** yolculukları yeniden adlandırma **[9](#page-12-0)** yön tarifleri **[5](#page-8-0)** yönler **[5](#page-8-0)**

# support.garmin.com

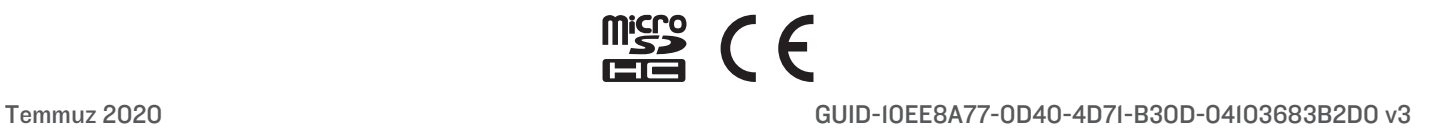